черно-белым градиентом. Для этого придется преобразовать текстовой слой в растро вый и выделить текст. Затем в стиле слоя применить *Скос* и *Внутреннее свечение* . Подберите параметры и цвет свечения та ким образом, чтобы текст стал похож, как на ил. 6. Далее создайте слой настройки *Кри вые* (ил. 7) с такой вот странной кривой хотя, конечно, вы можете применить и дру гую форму кривой. Для усиления эффекта я продублировал этот слой и еще наложил слой настройки *Уровни* (ил. 8). В результате получилась надпись с кислотными бликами (ил. 9). Если убрать насыщенность и повы сить контраст, получится что-то, напоминающее жидкую ртуть.

Или вот еще один прием, открывающий неограниченное поле для экспериментов. Сделать несколько копий текста, преобразо вать их в растровые изображения, приме нить к ним различные эффекты и ластиком убрать лишнее. Ил. 10 — результат воздей ствия искажением *Завитки*. К тексту на ил. 11 был применен стиль *Рельеф*, а к ректери зованной копии слоя в настройках добавлен шум.

И в заключение урока чистописания сделаем надпись в цветах российского фла га. Для начала придется нарисовать гради ент. Если в палитре *Материалы* выбрать для цвета заливки градиент (ил. 12) и щелкнуть по цвету заливки, откроется окно *Свойства материала*. Нажав на клавишу *Изменить*, мы попадаем в *Редактор градиента*. Переме щая движки, перекрашивая их и изменяя по ложение, можно получить любой градиент

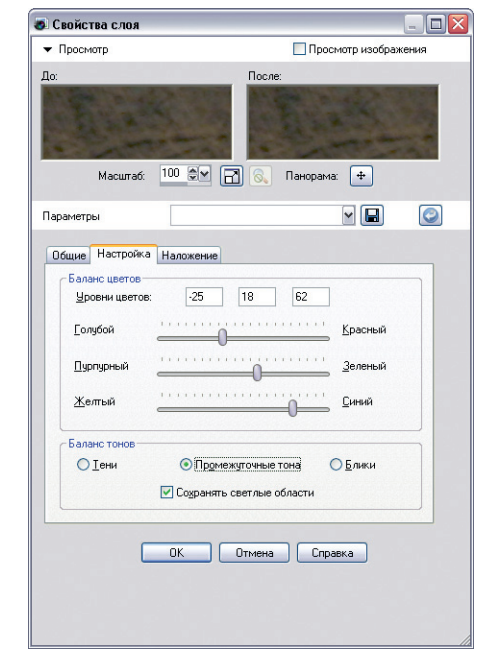

• Свойства слоя  $\Box$ D $\times$ —<br>Просмотр изображения Масштаб:  $\boxed{100 \quad \textcircled{e} \sim \quad \boxed{\rightarrow} \quad \boxed{\odot} \quad \boxed{\odot} \quad \boxed{\text{Панорама:} \quad \boxed{\overset{\textup{4}}{\rightarrow} \quad \boxed{\cdots}}$  $\sim$   $\Box$  $\bullet$ Параметрь Общие Настройка Наложение Авто RGB Канал Контрастность Цвет Уровни Параметры... Сброс 1 1 1 ОК Отмена Справка

.<br>Слой - Кривые 1  $\sqrt{4}$  X D  $100$  $C$  Her Норма ▶ □ 恩 Баланс ц Солия Ф Кривые 1

**Ил. 16**

**Ил. 17 Ил. 18**

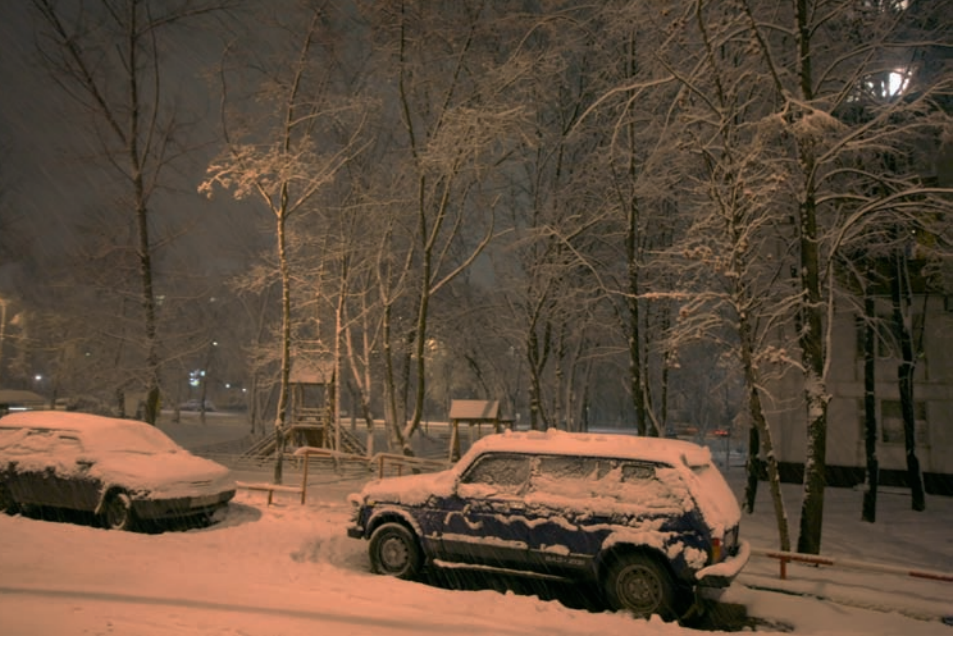

**Ил. 19 Ил. 20**

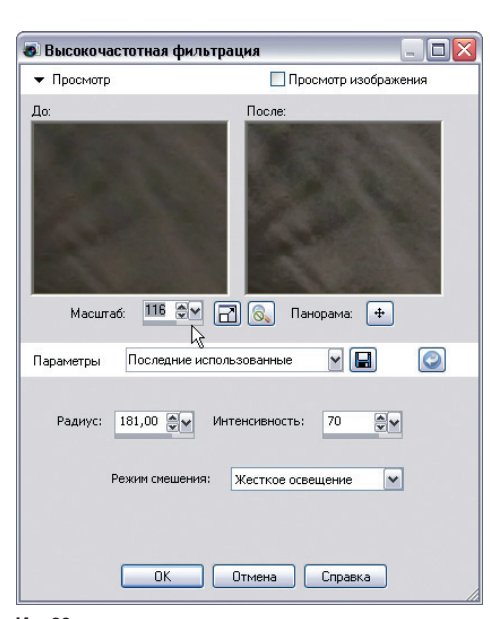